# 高級色彩調整

SpectraView Engine (SVE)是一個集成在顯示器內的自定義色彩處理器引擎。它將生產期間顯示器的個體特徵和校準與溫度和時 間監視結合起來,提供無與倫比的色彩控制、精度和穩定性。

提供了可調整色彩均勻性修正,使用詳細的個體工廠螢幕測量資料以及SVE生產具有最佳匹配的顯示器。

SVE提供了無限的多功能性,從更快更高級的色彩校準到精確仿真色彩空間(如Adobe®RGB和sRGB)的能力,以便使用ICC配 置檔和3D色彩空間對照表進行印表機輸出仿真。

SVE可以兩種模式之一工作:開或關

### 使用 **IR** 遙控器啟用或禁用 **SpectraView Engine**:

- 1. 按下菜單按鈕。
- 2. 導航到画面 (畫面) ]菜單,然後到[SPECTRAVIEW ENGINE]。 使用▲、▼、+、–按鈕導航OSD菜單。
- 3. 高亮顯示[开 (開)]或[关 (關)]並按SET按鈕啟用或禁用SpectraView Engine。
- 4. 按EXIT(退出)按鈕返回至主[画面(畫面)]菜單。

# 使用 SpectraView Engine

當SVE為開時,顯示器的內部處理器會處理眾多色彩管理功能,用戶色彩控制可用以達到獨特的精度等級。使用CIE xy控制調整 白點並通過顯示器本身計算和管理顯示器的灰度回應。

SVE包含均匀性修正功能,可以選擇不同的補償等級以在最均匀的亮度和色彩以及提高的最大強度(亮度)之間達成平衡。

SVE具有五個畫面模式記憶,可以單獨配置和選擇。各個畫面模式可以儲存完全自定義的色彩設置。這樣,只需在畫面模式之間 切換即可在不同設置之間快速切換。

使用SVE還將擁有訪問其他進階功能的許可權,如仿真多種人體色覺缺失模式的能力,以及選擇顯示器輸出色域的能力。

## 更改各 SVE 畫面模式的設置:

如下一頁的「預設類型」表中所述,已使用常規設置配置了各種預設。當選擇SVE畫面模式的預設時,所有設置都立即進行調整 以與預設一致。可以單獨調整各項設置以根據需要進行定制。

- 1. 按下菜單按鈕。
- 2. 導航到[PICTURE (畫面) ]菜單,然後到[画面模式(畫面模式) ]。

使用▲、▼、+、–按鈕導航OSD菜單。

- 3. 按[+]按鈕導航到[画面模式(畫面模式)]欄位。
- 4. 在[畫面模式]中從1至5選擇一個設置。
	- $1 \rightarrow 2 \rightarrow 3 \rightarrow 4 \rightarrow 5$

5. 從[预设(預設)]中選擇一個預設項目。

選擇最適合所顯示內容的類型或應用用途的[預設]。

各[画面模式(畫面模式)]包括[亮度(亮度)]、[黑色(黑电平)(黑色(黑電平))]、[伽马(伽馬)]、[白色(白点**CIE x**,**y**)(白色(白點CIE x,y))]、[红色(红基色**CIE x,y**)(紅色(紅基色CIE x,y))]、[绿色(绿基色**CIE x,y**)(綠色(綠 基色CIE x,y))]和[蓝色(蓝基色**CIE x,y**)(藍色(藍基色CIE x,y))]設置。可在「画面模式(畫面模式)」菜單中更改這 些設置。

如果需要更改任何設置,請按▼按鈕導航各項設置並使用[+][-]按鈕進行所需的調整。

6. 按EXIT(退出)按鈕返回至主[畫面]菜單。

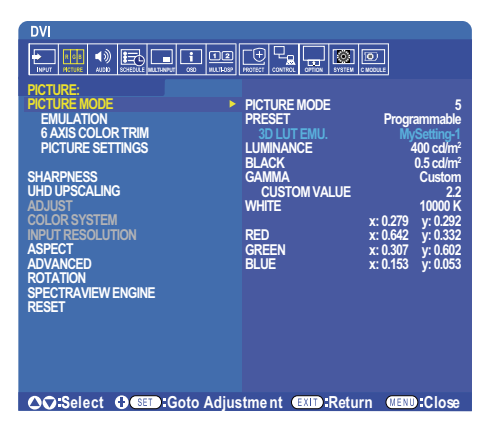

- 注意 **:**  更改 [ 畫面模式 ] 菜單的設置不會更改 [ 預設 ] 的默認設置。
	- 如果畫面模式設置已被更改不為默認預設設置,則會顯示「\*」標記。

### 預設類型

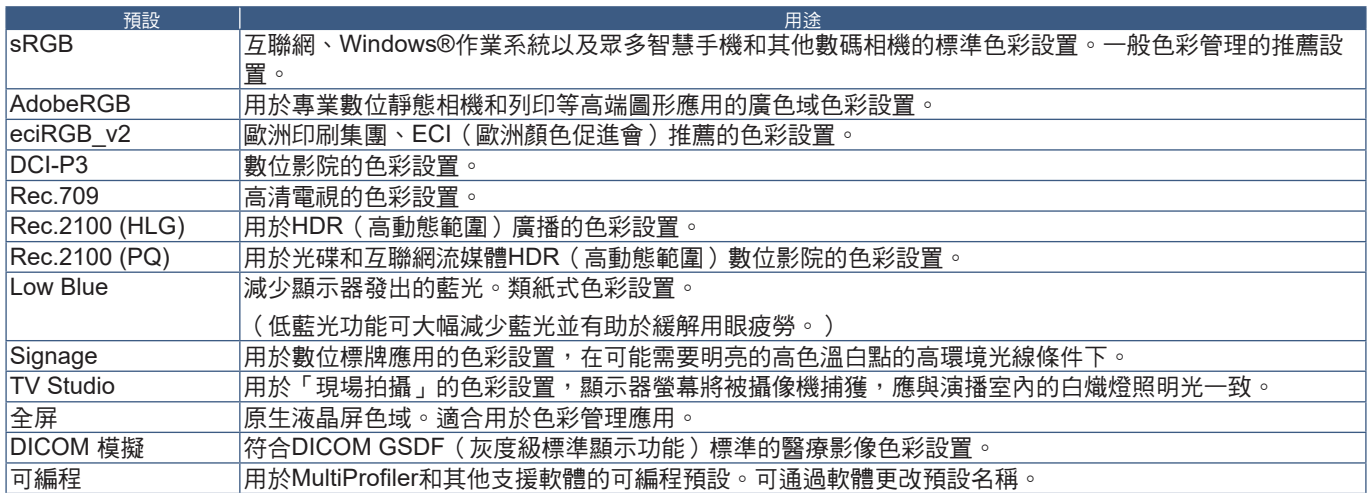

# **SpectraView** 設置

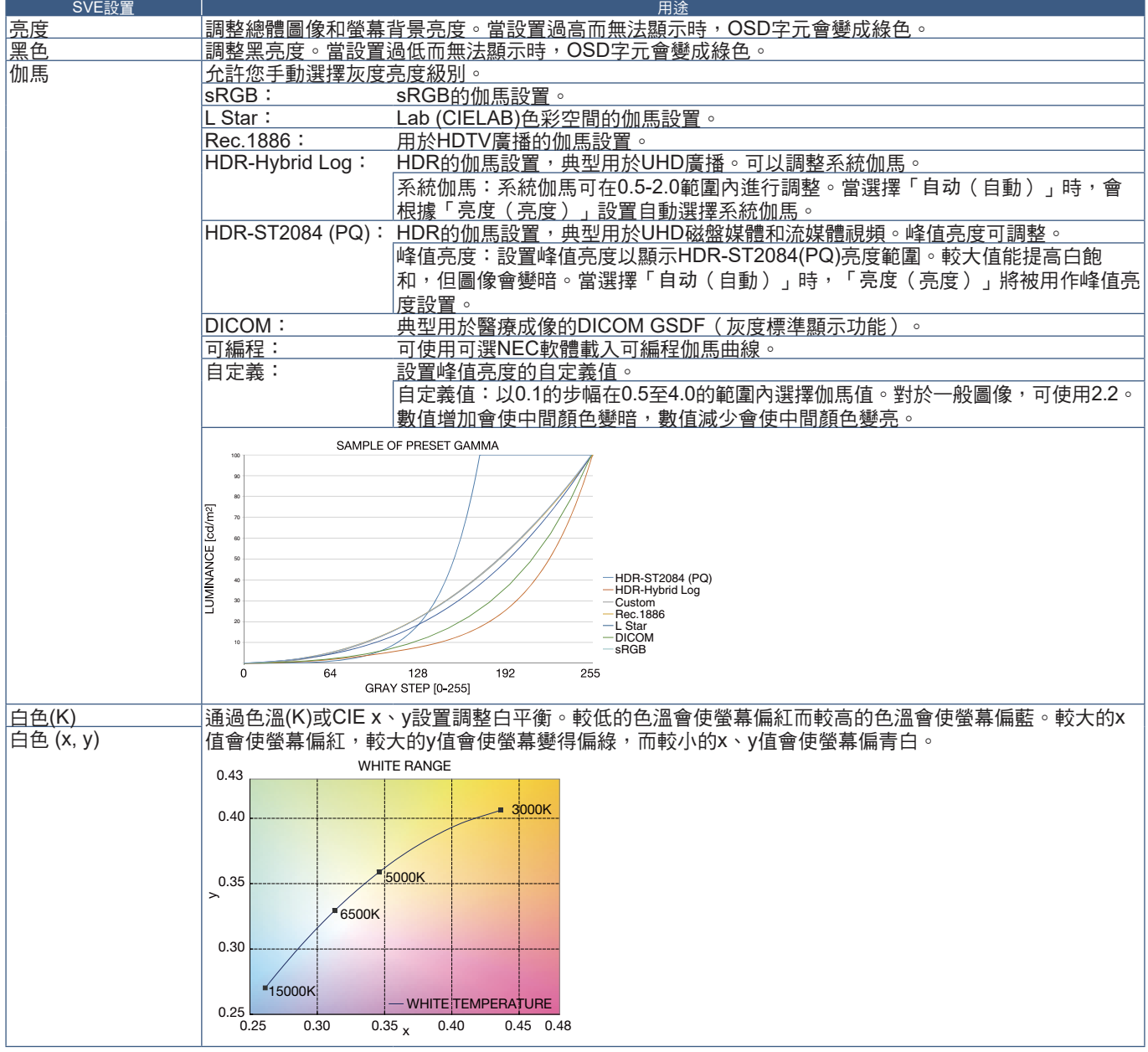

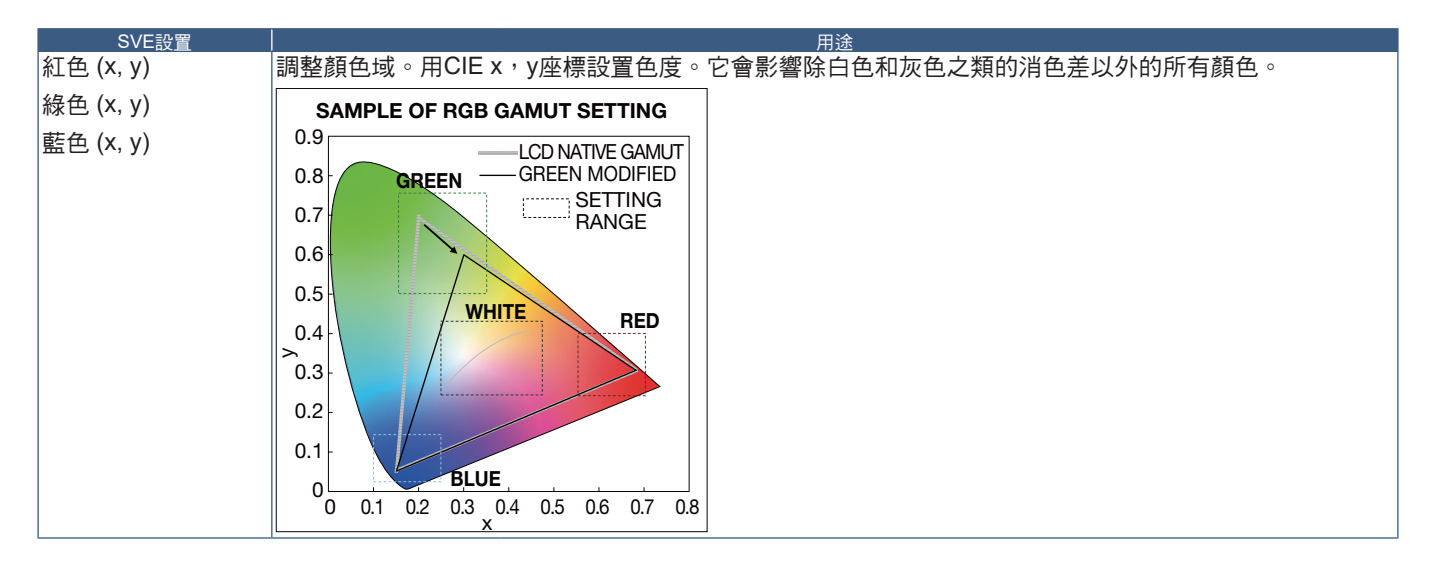

- 注意 **:**  [ 色彩複製 ]、[ 畫面設置 ] 和 [6 色調節 ] 設置也儲存在各 [ 畫面模式 ] 中。
	- 如果電腦上的 ICC 配置檔與顯示器的設置不匹配,則色彩再現可能會不精確。
	- 有關詳細的色彩設置和如何自動設置電腦的 ICC 配置檔,建議使用 MultiProfiler 軟體。建議使用 USB 電纜連接電腦和 顯示器。

# 使用獨立校準

此功能可執行顯示器的色彩校準而不使用外部電腦或軟體。這在對快速對少量顯示器進行色彩匹配時很有用。它還能更新顯示器 內部SpectraView Engine (SVE)色彩處理器所使用的工廠色彩管理資料。

用色彩感測器獲取的測量值更新工廠色彩資料,將導致OSD上所顯示的色彩相關設置與色彩感測器的測量資料幾近一致。事實 上,色彩感測器的測量資料成為用於所有SVE內部色彩計算的新參考資料。顯示器的所有色彩預設自動更新以使用新的參考資 料。

### 獨立校準要求:

• NEC MDSVSENSOR3色彩感測器。此感測器直接連接在顯示器的USB1(SENSOR)埠上。顯示器直接從色彩感測器自動獲 取螢幕測量資料。

或者

- 帶有CIE Y/x,y格式測量讀出顯示的近程色度計(Y的單位為cd/m²)。測量手動進行且必須使用遙控器通過OSD將各讀數輸入 顯示器。[验证(驗證)]和[白色拷贝(白色拷貝)]不可用。 注意 **:** 不支持其他色彩感測器型號和類型。
- 注意 **:**  為獲得最佳校準結果,建議在啟動校準或測量過程前讓顯示器預熱至少 30 分鐘。
	- 執行自行校準後無需重新校準顯示器的其他畫面模式。更新顯示器的內部參考資料會自動更新所有色彩設置。
	- 可隨時重新恢復原始工廠測量資料。
	- 要通過 NEC MDSVSENSOR3 色彩感測器使用此功能,必須造訪各顯示器的 USB1(SENSOR)埠。請務必在安裝顯 示器時提供充分的造訪空間。
	- 預計工廠色彩測量資料和使用色彩感測器獲取的測量資料之間會有差異。之所以存在差異有多種因素,如色彩感測器 測量技術和設備校準和漂移之間的不同、螢幕上的測量位置以及視頻訊號差異。
	- 對於色彩匹配和管理大量顯示器,推薦使用 NEC Display Wall Calibrator 軟體。
	- 要打開獨立校準 OSD 菜單,請在 OSD 上選擇「校准(校準)」。請確保將 [SPECTRAVIEW ENGINE] 設為 [ 開 ]。

使用遙控器打開「独立校准(獨立校準)」視窗:

- 1. 按下[菜單]按鈕。
- 2. 導航到[畫面]菜單,然後到[**SPECTRAVIEW ENGINE**]。 使用▲、▼、+、–按鈕導航OSD菜單。
- 3. 高亮顯示[開]並按**SET/POINT ZOOM**(設置**/**點縮放)按鈕以啟用SpectraView Engine。
- 4. 導航到[校準],然後按**SET/POINT ZOOM**(設置**/**點縮放)按鈕。將顯示「独立校准(獨立校準)」視窗。
- 5. 高亮顯示一菜單,然後按**SET/POINT ZOOM**(設置**/**點縮放)按鈕。
- 6. 按EXIT(退出)按鈕關閉OSD視窗。

按照OSD資訊上的說明操作。

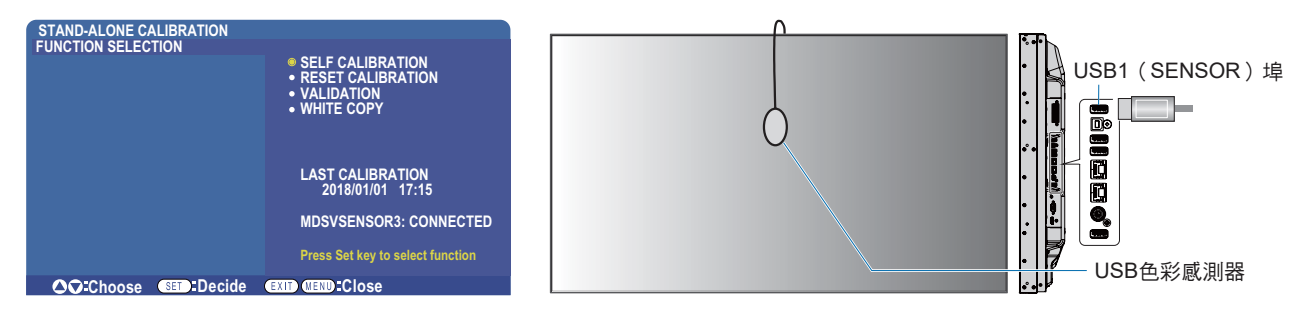

### 自行校準

此功能可更新顯示器內部的SpectraView Engine色彩處理器,以便使用通過所支援的色彩感測器裝置取得的測量結果。這些測量 結果成為顯示器所有色彩設置的參考資料。

將NEC MDSVSENSOR3色彩感測器連接至顯示器的USB1(SENSOR)埠時,顯示器會自動進行測量和校準。將色彩感測器置 於螢幕的中心位置並按照顯示的資訊操作。

否則,如果使用近程色度計設備,必須使用該設備手動進行測量並利用遙控器通過OSD個別輸入各CIE Y/x/y值。Y的單位為cd/m²。

根據顯示器的用途及其他因素,建議至少每年執行一次自行校準。

#### 重置校準

這將刪除自行校準功能創建的色彩測量資料並恢復原廠內部參考色彩測量資料。將自動更新所有畫面模式。如果您在使用NEC Display Wall Calibrator,還會刪除均勻性調整資料。

#### 驗證 **\***

這可用於確定是否應該執行自行校準操作。

它將把通過色彩感測器進行的螢幕上各色標的測量結果與通過SVE(使用當前內部參考色彩測量資料)計算的預期值作對比。這 一對比的結果顯示為平均色差(dE)值。數值越大表示測量結果和內部參考資料之間的差異越大。如果dE值高於3.0,請執行自行校 準以更新內部參考色彩資料。

\*: 必須已事先執行自行校準功能,才可以在OSD菜單上使用此功能。

- 注意: 如果源 HDMI 訊號解析度為 3840 x 2160 (60 Hz) 則 [ 自行校准( 自行校準 )] { 验证( 驗證 )] 和 [ 白色拷贝( 白色拷貝 )] 不可用。
	- 「自行校准(自行校準)」和「验证(驗證)」功能帶日期和時間戳的結果被儲存在顯示器中,可通過電腦上的軟體讀取。 此功能要求在 OSD 菜單中進行 [ 定時 ] ➙ [ 日期 / 時間 ] 設置。

### 白色拷貝 **\***

在多顯示器安裝配置中,此功能可用於從另一顯示器「拷貝」亮度和白點。通過測量顯示器的顏色並將這些測量值設置到正在進 行調整的顯示器中,從而完成此過程。在必需將顯示器的顏色與相鄰顯示器相匹配而無須重新校準所有顯示器的情形下,此功能 很有用。

開始前,必需將全白視頻訊號輸入到所有顯示器。選擇將用作拷貝操作目標(或源)的顯示器(A)。

此功能將測量目標顯示器(A)的亮度和白點,然後將這些值設置到目標顯示器(B)的當前畫面模式中。

您還可以在檢查螢幕色彩時微調測量結果。如果想要恢復測量值,則選擇重新測量。

\*: 必須已事先執行自行校準功能,才可以在OSD菜單上使用此功能。

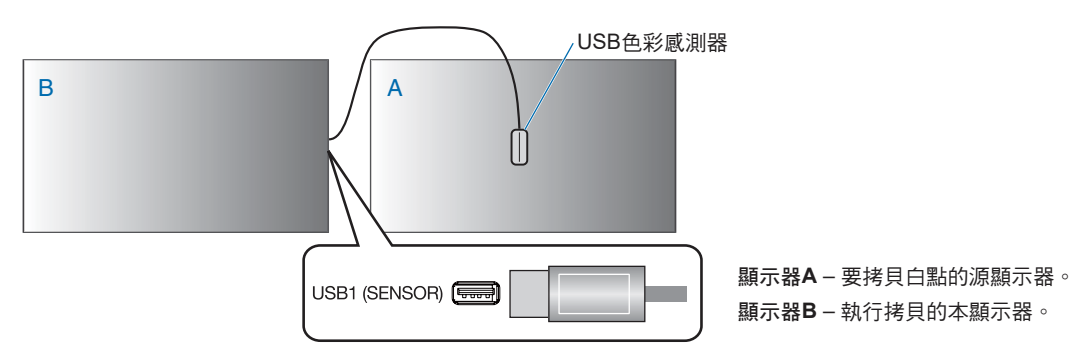

注意 **:** 當調整多台顯示器的色彩時,我們建議您從 [ 白色拷贝(白色拷貝)] 進行 [ 自行校准(自行校準)]。